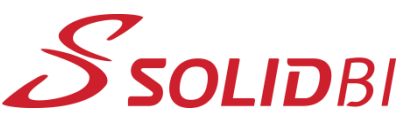

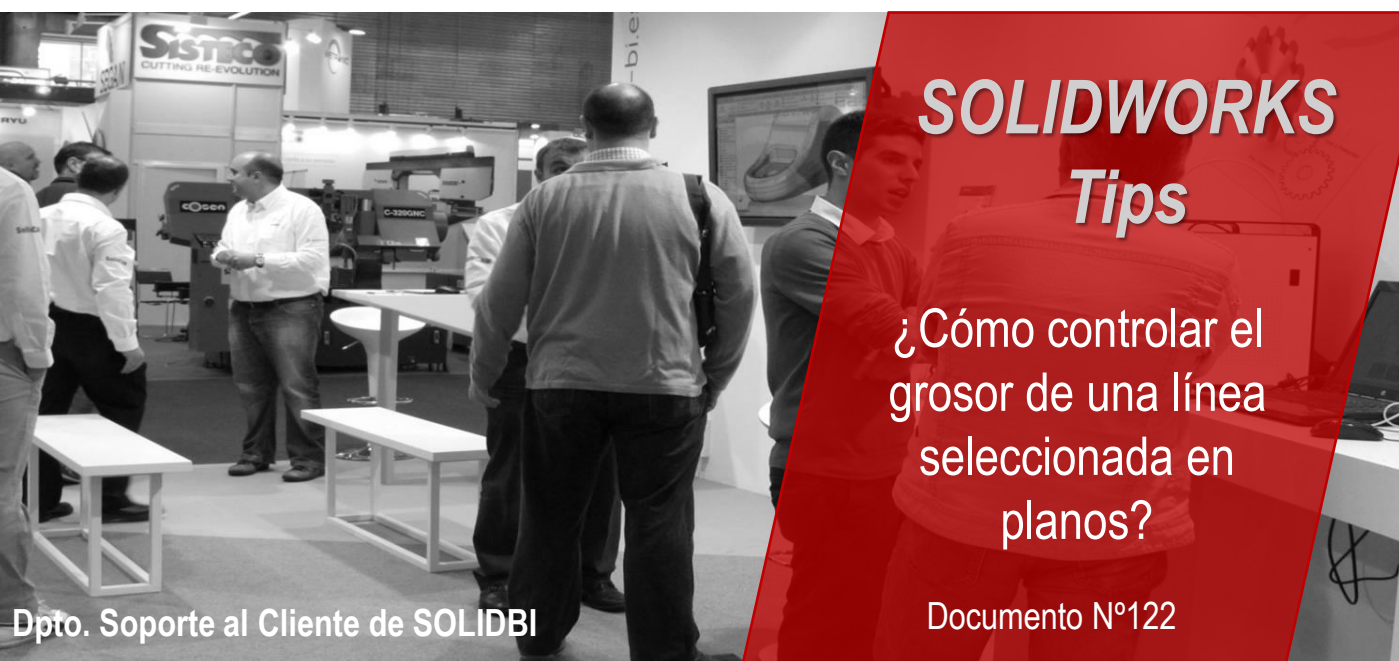

Es posible que, en alguna ocasión, quieras personalizar más aún tus planos, y para ello pretendas controlar el grosor de alguna línea, dentro de una vista.

Para ello, tenemos un nuevo e-tip.

## **Paso 1: Inserta tu vista en el plano**

En este caso tenemos una vista de sección parcial

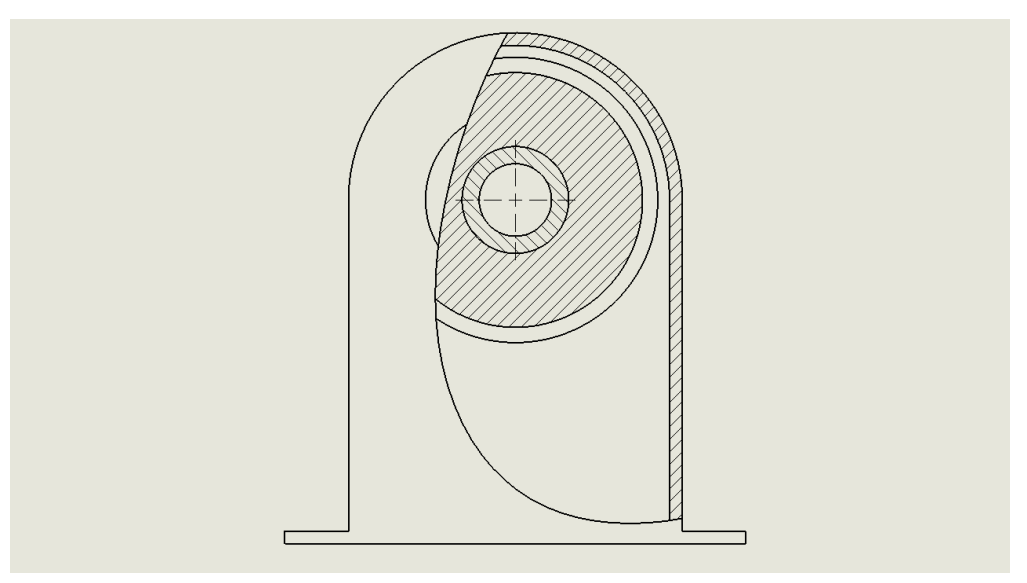

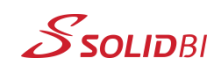

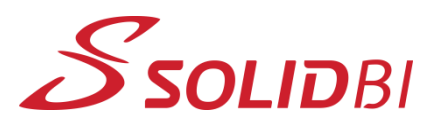

www.solid-bi.es

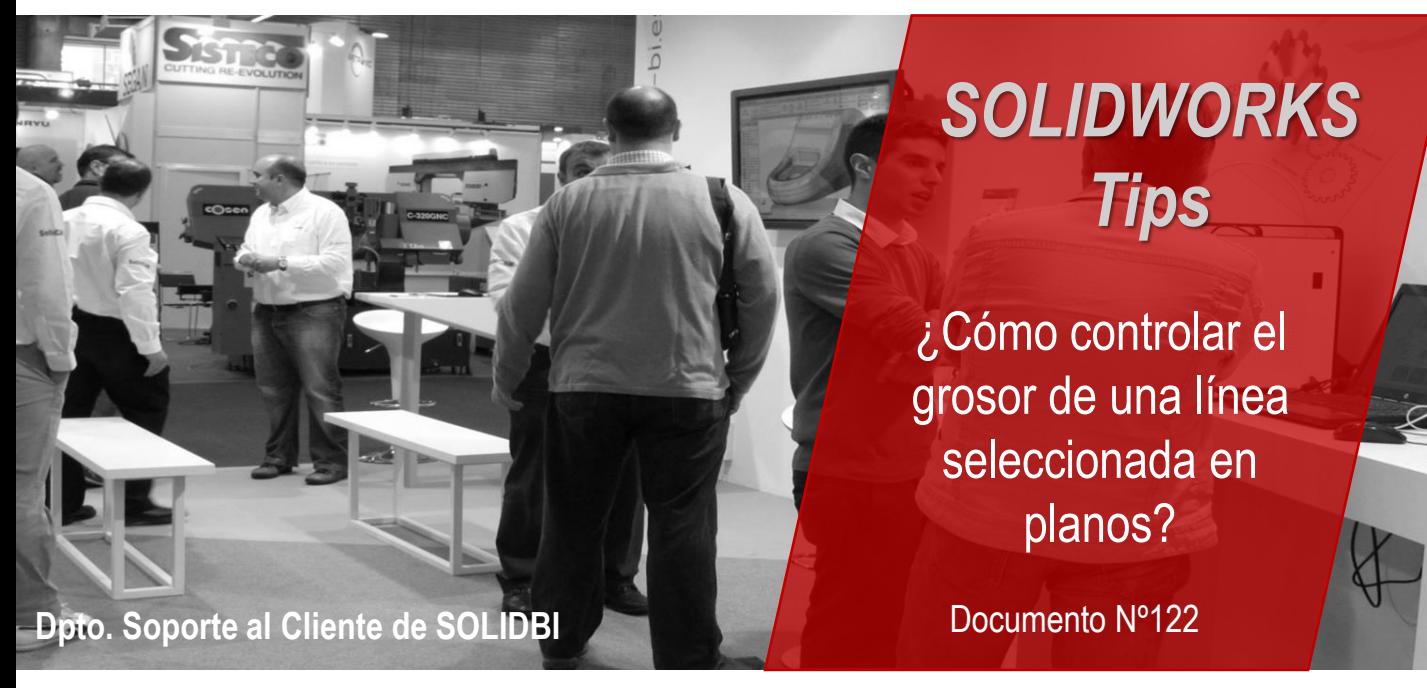

## **Paso 2: Selecciona la(s) línea(s), haz clic derecho y elige la siguiente opción a tu gusto**

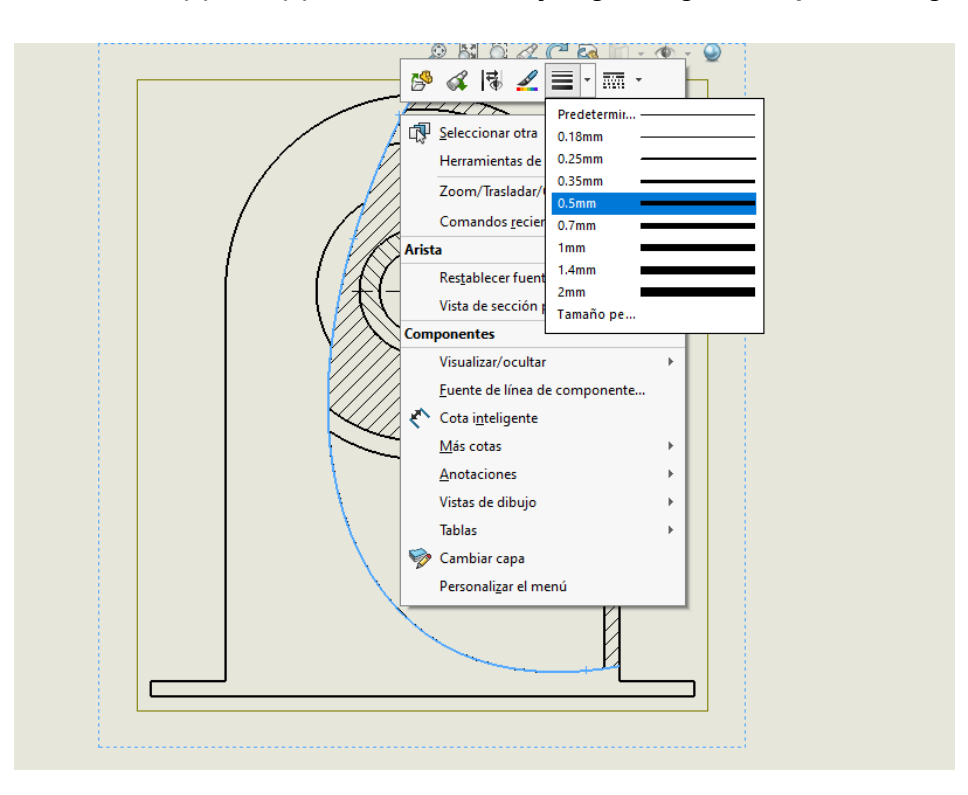

Dpto. Soporte al Cliente de SOLIDBI 20018 Donostia **943 453 650** <sup>2</sup>

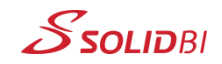

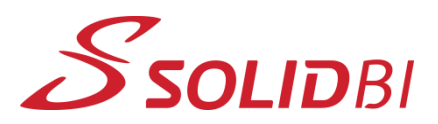

www.solid-bi.es

## **Dpto. Soporte al Cliente de SOLIDBI** *SOLIDWORKS Tips* Documento Nº122 ¿Cómo controlar el grosor de una línea seleccionada en planos?

## **Paso 3: Visualiza tu resultado**

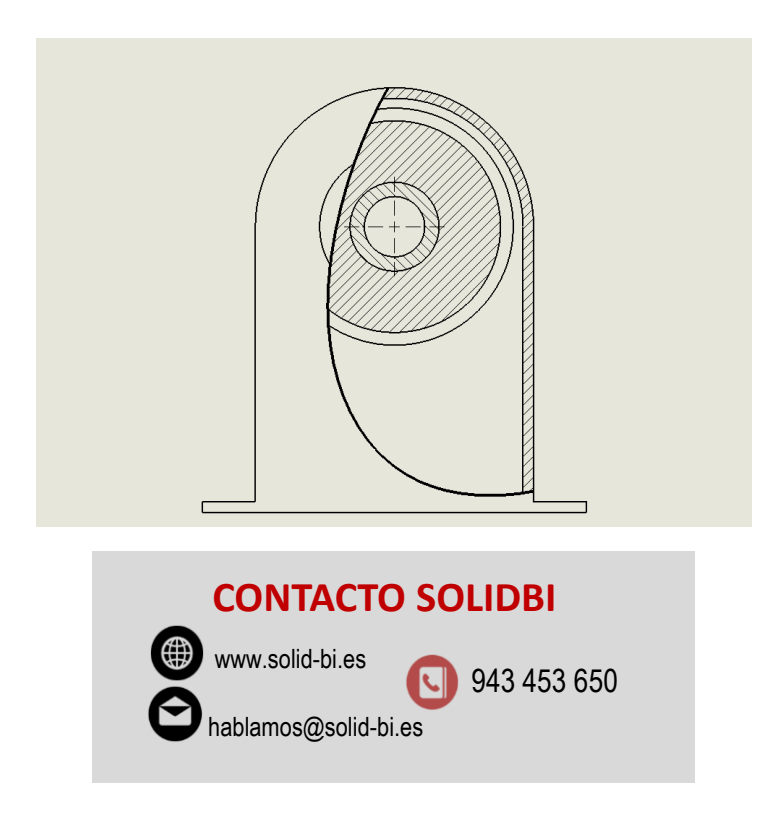

Dpto. Soporte al Cliente de SOLIDBI 20018 Donostia **943 453 650** <sup>3</sup>

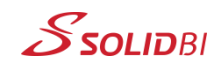